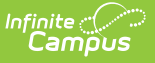

## **Eligibility End Date Wizard: Update Imported or Manually Entered Eligibilities**

Last Modified on 06/27/2024 2:15 pm CDT

Tool Search: Eligibility End Date

The Eligibility End Date Wizard also allows users to update the end dates for imported and manually entered Eligibility records. This tool was designed to help correct future 30-day carryover discrepancies at the end of school years.

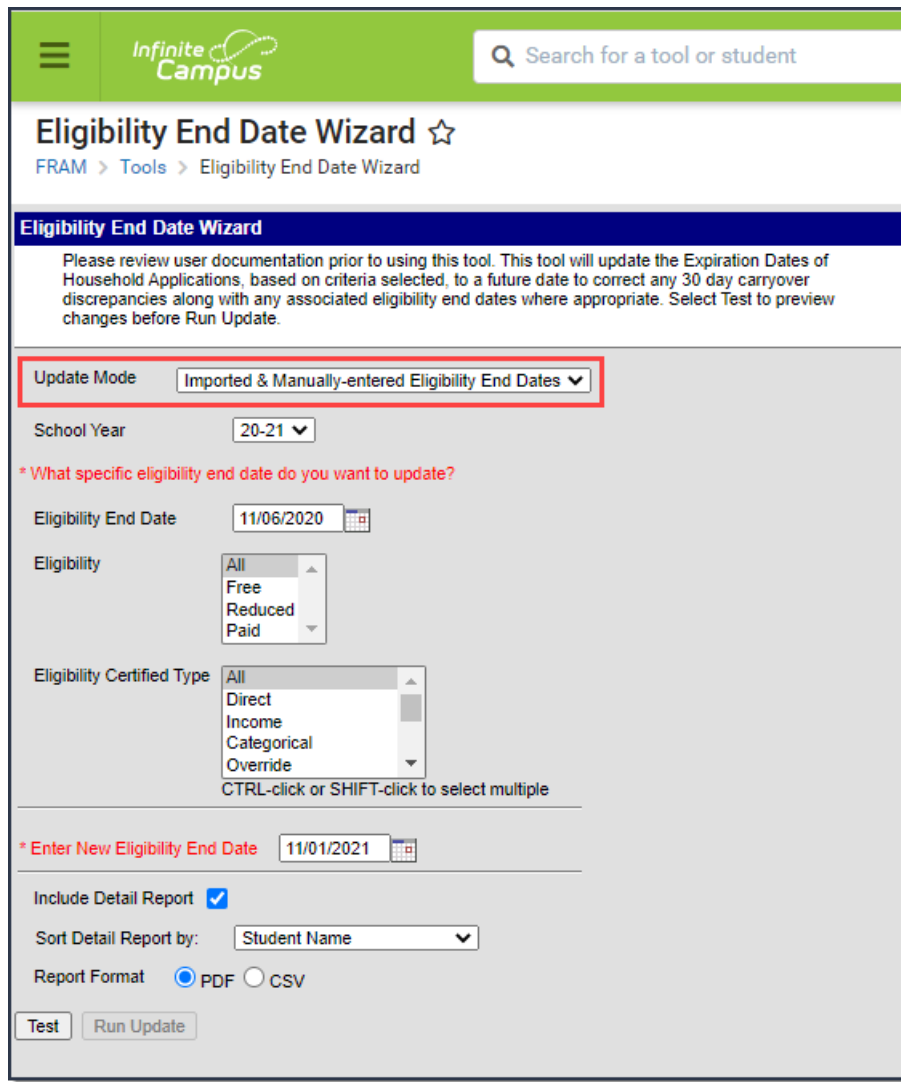

## **Update Imported & Manually Entered Eligibility End Dates**

Before running the Eligibility End Date Wizard, users should consider the following:

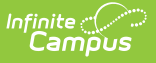

- The wizard will only update the latest eligibility record for a student for the School Year and the criteria selected. If multiple non-consecutive eligibility records exist for a student within the School Year selected, only the student's latest end-dated eligibility record will be updated. Any other existing eligibility within the School Year will not be updated
- Users will not be able to update any eligibilities to dates in the past (retroactive dates) due to the potential impact on state and meal reporting. If users need to change any eligibility end date to a date in the past, this will have to be manually performed by the district.
- 1. Select the Imported & Manually-entered Eligibility End Dates **Update Mode**.
- 2. Select the **School Year** in which Eligibility end dates should be updated.
- 3. Enter which **Eligibility End Date** to update. Only student Eligibility records with this End Date will be updated.
- 4. Select the **Eligibility** of records to be updated. Only Eligibility records with this Eligibility status and the Eligibility End Date entered will be updated.
- 5. Select the Eligibility Certified Type of records to be updated. Only Eligibility records with this Eligibility Certified Type, the Eligibility value selected and the Eligibility End Date entered will be updated.
- 6. Enter the **New Eligibility End Date**. All Eligibility records that meet report criteria will have their End Date changed to this date.
- 7. Mark the **Include Detail Report** checkbox to have additional information about each updated Eligibility record included on the report generated once the Test or Run Update buttons are selected.
- 8. If the Include Detail Report checkbox is marked, determine how Eligibility records are sorted on the report by selecting a **Sort Detail Report by** option.
- 9. Select a **Report Format**.
- 10. To review which Eligibility records will be impacted by this change before changing end dates in the database, click the **Test** button. The Eligibility End Date Report appears in a separate window.
- 11. To update all Eligibility records that meet the criteria entered above, select the **Run Update** button. The Eligibility End Date Report appears in a separate window, detailing which Eligibility records were updated.

## **Eligibility End Date Report**

Once the Eligibility End Date Wizard is run for an **Update Mode** of Imported & Manually-entered Eligibility End Dates, the Eligibility End Date Report appears in a separate window, describing all changes made.

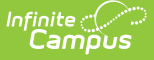

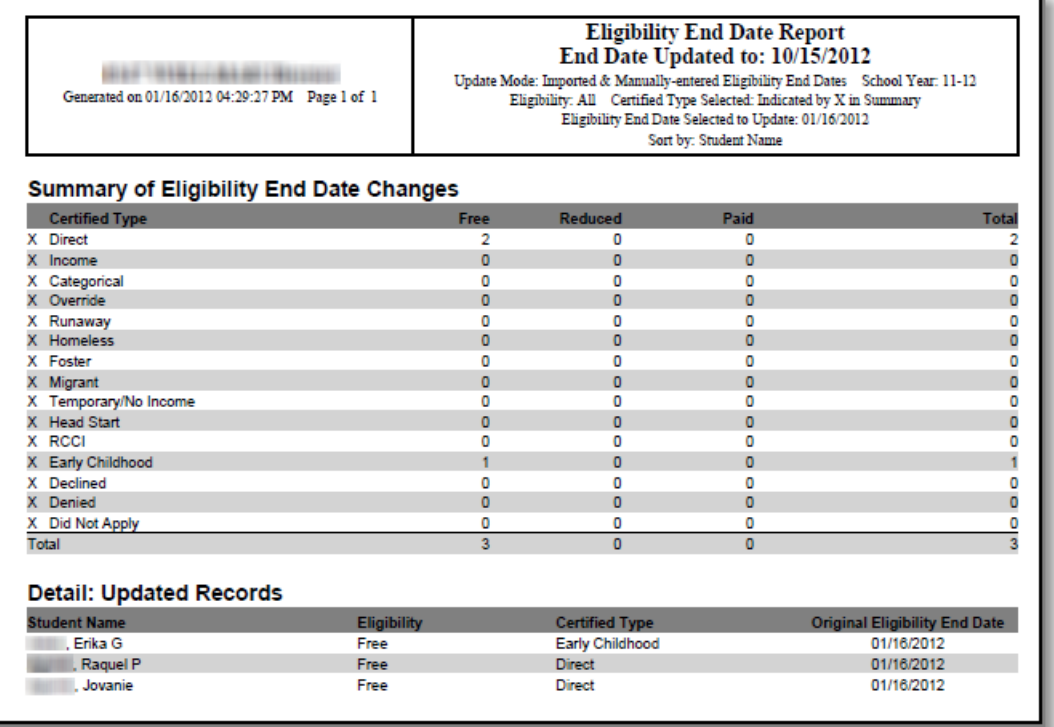

The **Summary of Eligibility End Date Changes** section is a summary of all student eligibility records changed, broken down by Certified Type and Eligibility (Free, Reduced, Paid).

The **Detail: Updated Records** section describes each student eligibility record updated with the new End Date value.

The **Warning: Gap in Eligibility Created** section appears if a gap was created between a student's existing updated eligibility record and subsequent eligibility records.

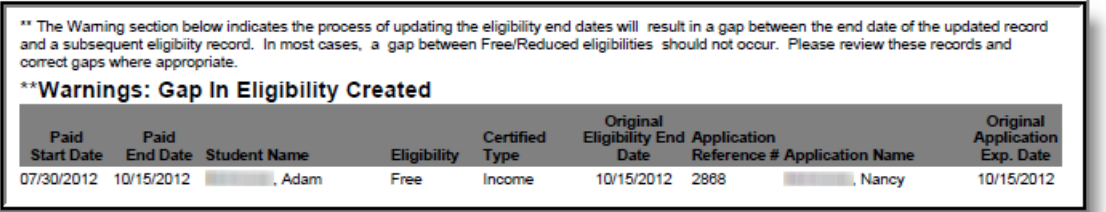

If this is unacceptable, users should consider the following:

- Not use the Eligibility End Date Wizard.
- Change criteria on the Eligibility End Date Wizard editor so that no gap in Free/Reduced eligibility is created.
- Select the Run Update button, knowing gaps in eligibility will be created for some students and manually correcting these gaps, as appropriate based on District policy/procedures.